## 财政局批量修改交易帐号所属预算单位

 下面是针对财政局来为其他预算单位批量修改交易帐号 所属预算单位的操作,具体操作如下:

① 首 先 财 政 局 登 录 采 购 人 管 理 系 统 , 网 址 : cg.fupin832.com。

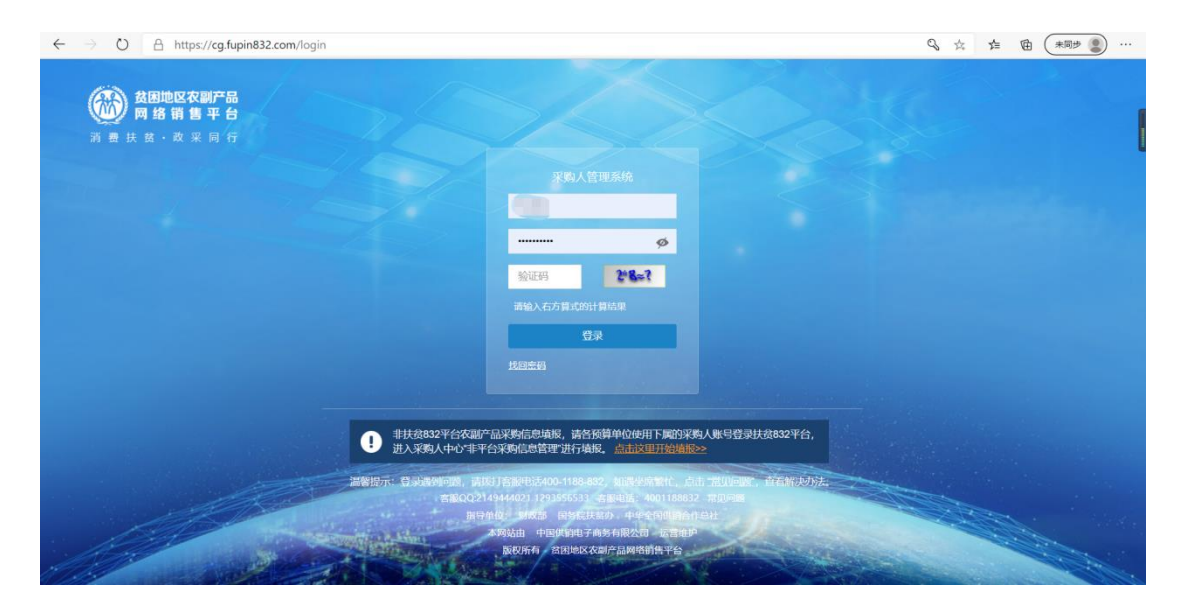

② 登陆完成后,在左侧菜单栏里找到采购人交易帐号管理, 在采购人交易帐号管理栏内选择采购人预算单位批量修改。

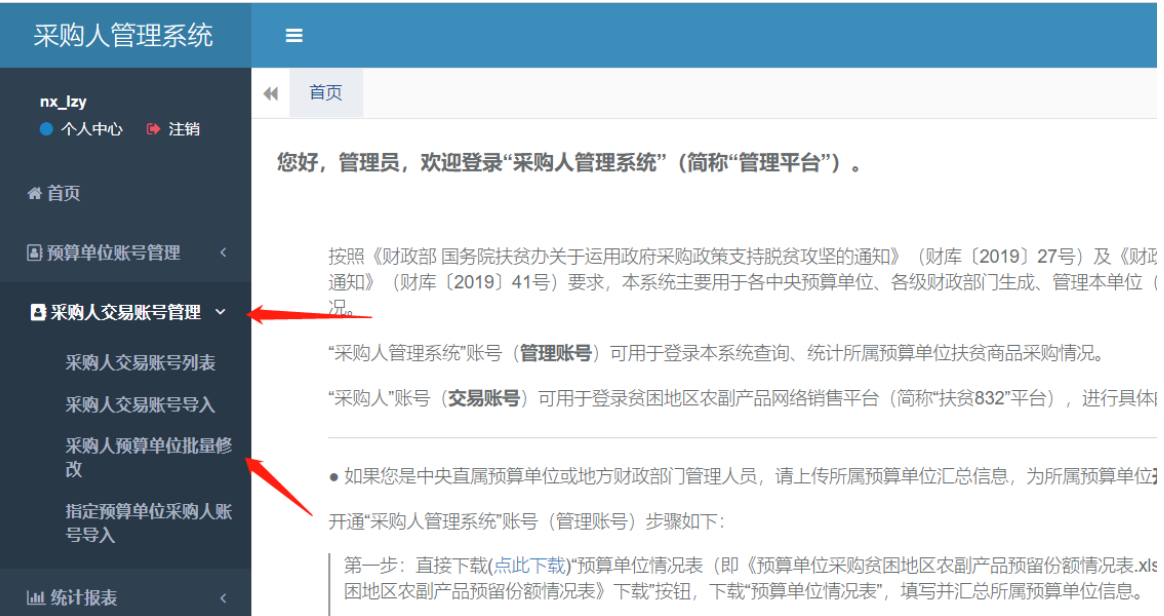

## 下载《采购人预算单位批量修改填报表》。

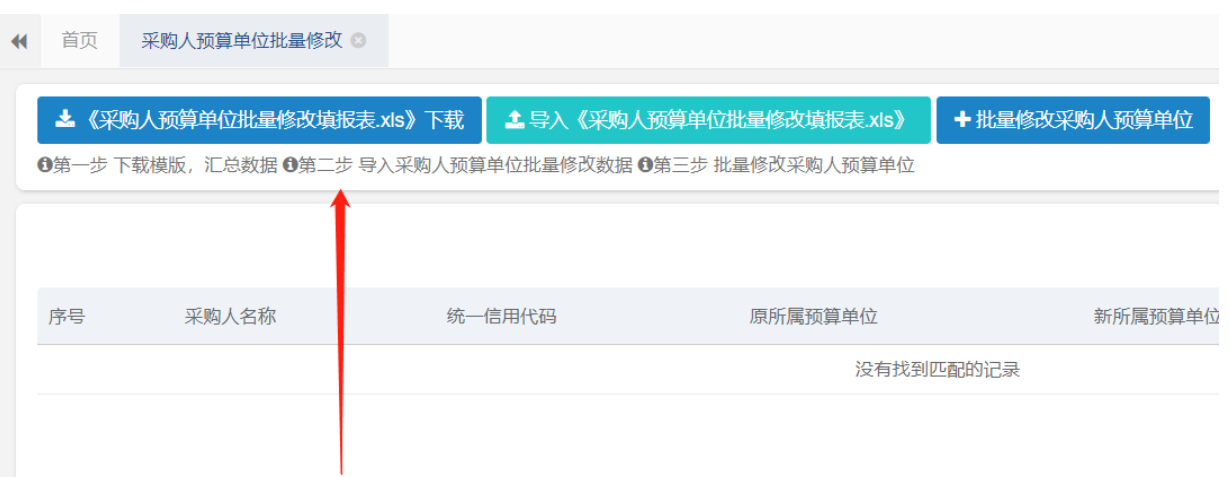

 打开《采购人预算单位批量修改填报表》根据实际数 据归属情况进行填写并保存。

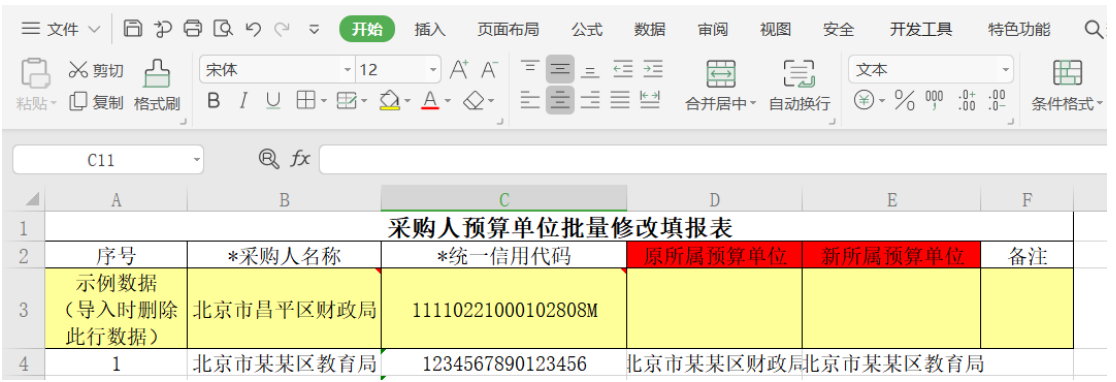

 填写完成《采购人预算单位批量修改填报表》后, 在采购人管理系统内导入填写完成的表格。

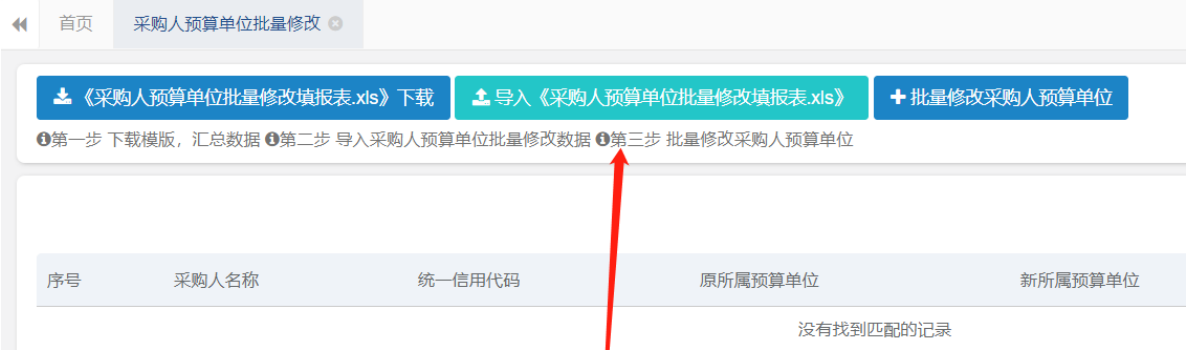

导入成功表格后,点击批量修改采购人预算单位完成

## 批量修改预算单位的所属预算单位。

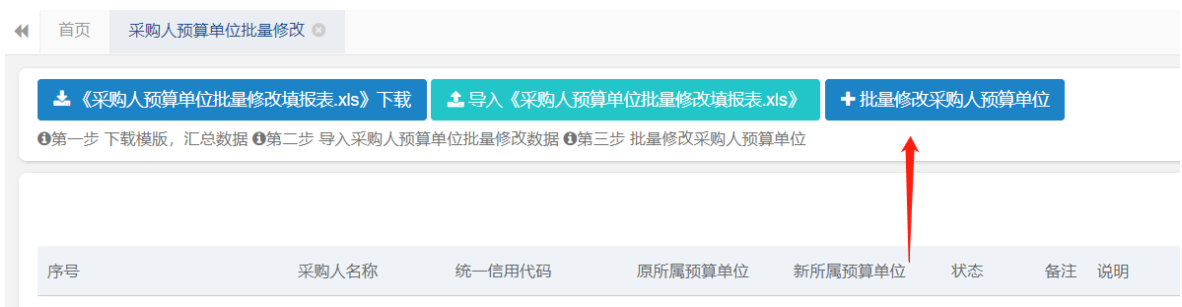